# **PN**

# **Instrukcja u**Ŝ**ytkowania programu**

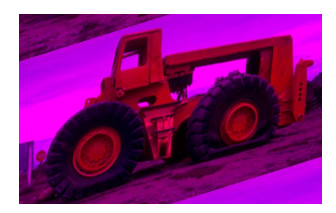

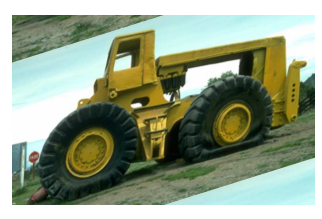

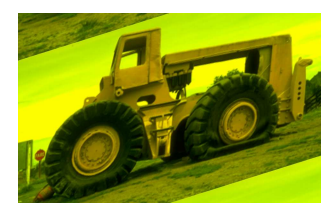

**PIXEL Zakład Informatyki Stosowanej Bydgoszcz – Pozna**ń

# Spis treści

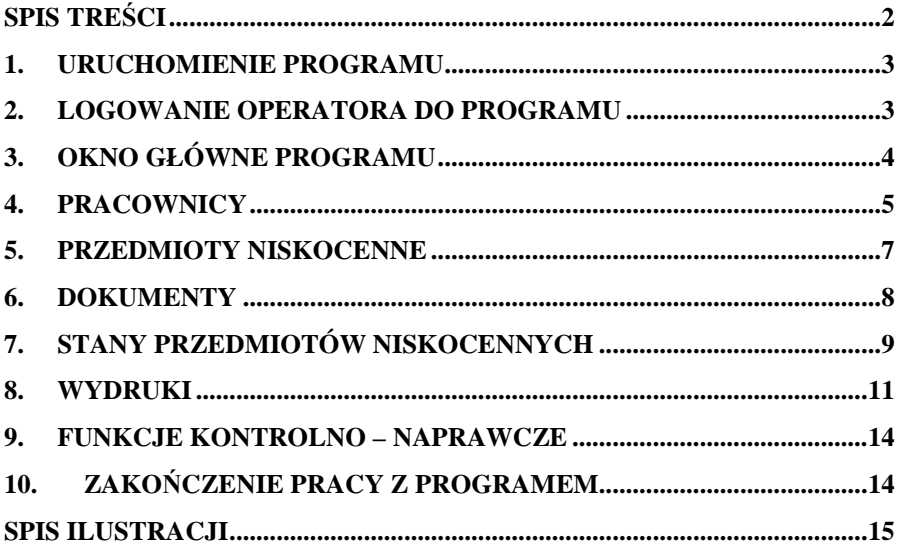

#### **1. Uruchomienie programu**

Podczas instalacji programu na pulpicie tworzony jest skrót. Uruchomienie programu następuje poprzez dwukrotne kliknięcie na ikonie **PN** (Rysunek 1).

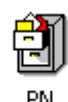

#### **Rysunek 1. Ikona programu ADA Liczniki**

#### **2. Logowanie operatora do programu**

Po uruchomieniu programu pojawi się okno z prośbą o zalogowanie się operatora do programu (Rysunek 2). Podajemy kod operatora oraz jego hasło dostępu i zatwierdzamy wciskając **OK**.

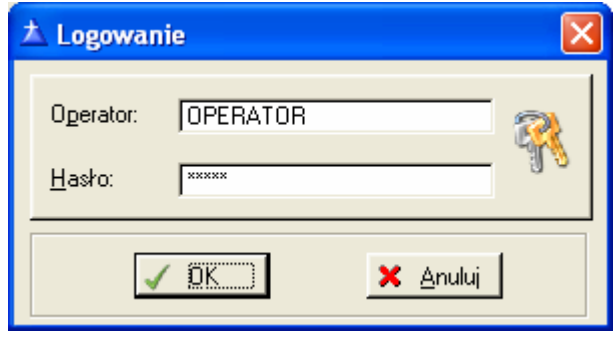

**Rysunek 2. Logowanie operatora do programu** 

Pojawienie się komunikatu Nie ma takiego operatora wskazuje najczęściej na nieprawidłowo wpisany kod operatora lub hasło. Należy spróbować zalogować się ponownie podając prawidłowy kod operatora i hasło dostępu.

W programie ADA zaimplementowany został zaawansowany mechanizm przypisywania uprawnień do funkcji programu. Uprawnienia przypisywane są indywidualnie operatorom logującym się do programu. Komunikat Operator nie posiada prawa do wykonywania tej funkcji pojawia się gdy danemu operatorowi nie przypisano uprawnień.

Za przypisanie uprawnień operatorom programu odpowiedzialny jest administrator, lub inna upoważniona do tego osoba, z którą należy się w takim przypadku skontaktować.

## **3. Okno główne programu**

Główny ekran programu (Rysunek 3) podzielony jest na pięć części.

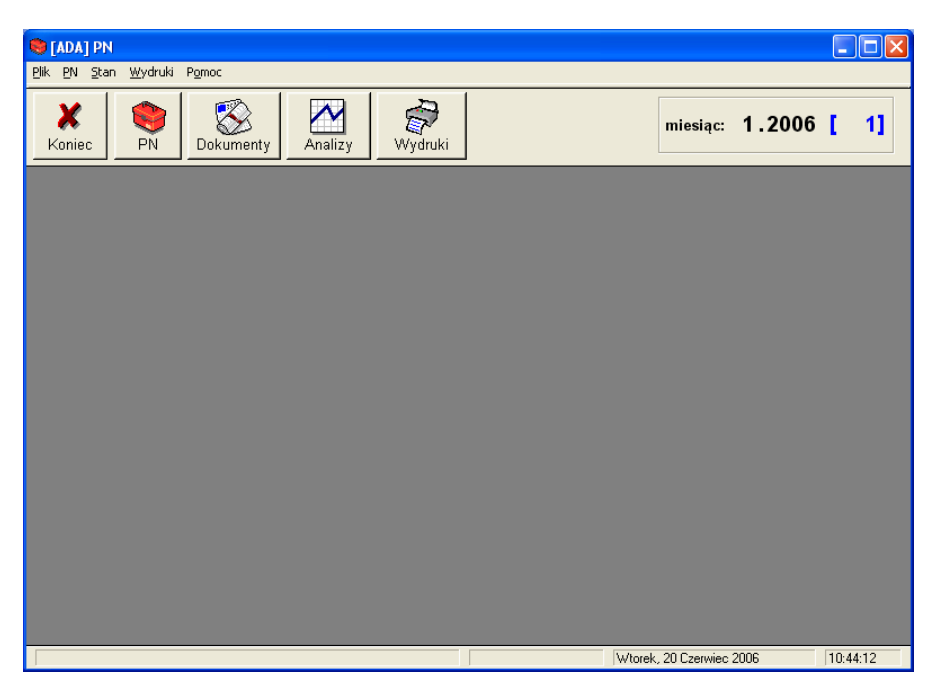

**Rysunek 3. Główny ekran programu** 

Górną część ekranu zajmują: pasek tytułu, klasyczne menu oraz pasek narzędzi. Środkową część ekranu stanowi obszar roboczy. Dolną część ekranu zajmuje pasek statusu.

- Pasek tytułu zawiera nazwę oraz tytuł służące do identyfikacji okna. W przypadku głównego okna programu jest to [ADA] PN. Każde kolejne okno (formatka) wywoływane w programie będzie posiadało własny pasek tytułu.
- **Pasek menu** widoczny jest jako szereg poleceń. Po kliknięciu na wybranym poleceniu, rozwija się lista szczegółowych operacji dostępnych z danego menu.

Struktura paska menu:

- **Plik**
	- o **Konfiguracja drukarki**
	- o **Słowniki**
		- **Pracownicy**
	- o **Funkcje kontrolno naprawcze**
	- o **Koniec**
	- **PN**
		- o **Baza PN**
		- o **Dokumenty**
- **Stan**
	- o **Stan wg indeksu**
	- o **Stan dla pracownika**
	- o **Stan**
	- o **Usu**ń **stany zerowe**
- **Wydruki**
	- o **PN**
	- o **Stan**
	- o **Dokumenty**
- **Pomoc**
- Pasek narzędzi składa się z ikon (przyciski wyróżnione rysunkiem). Opcje dostępne za pomocą paska narzędzi są równoważne poleceniom z paska menu. Zadaniem paska narzędzi jest ułatwienie pracy poprzez szybszy dostęp do najczęściej używanych poleceń.
- **Obszar roboczy** jest częścią okna, na której pojawiają się kolejne wywoływane formatki, pozwalające przetwarzanie danych.
- Pasek stanu wyświetla informacje o aktualnie wykonywanej czynności, dacie i godzinie.

#### **4. Pracownicy**

Z menu głównego programu wybieramy opcję **Plik | Słowniki | Pracownicy**. Po zaakceptowaniu wyboru na ekranie wyświetlona zostanie lista pracowników (Rysunek 4). Nową pozycję – pracownika – dodajemy do listy poleceniem: **Dopisz**. Pozycję usuwamy poleceniem **Usu**ń. Polecenie **Popraw** pozwala na aktualizację danych pozycji.

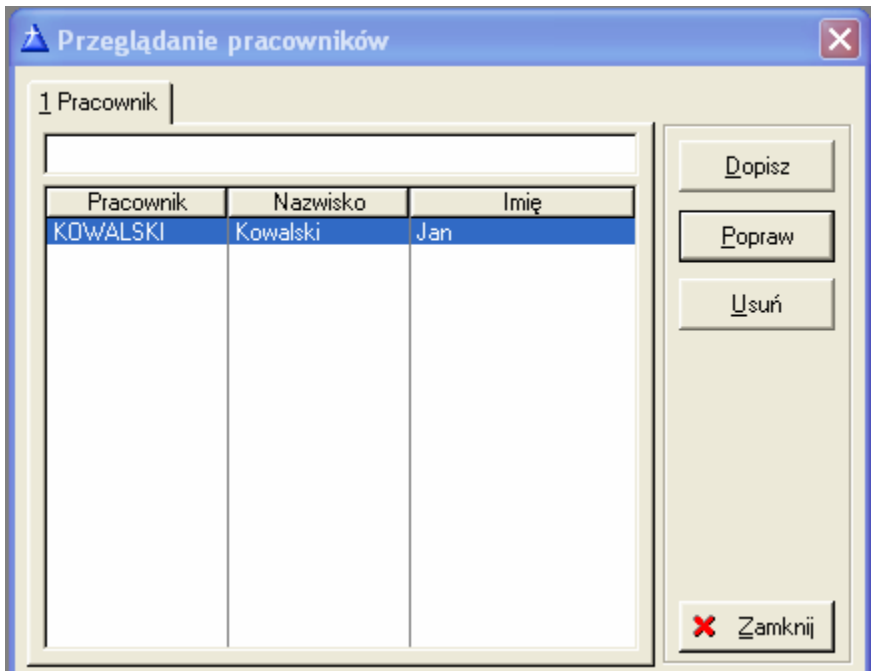

**Rysunek 4. Przegl**ą**danie pracowników** 

Po zaakceptowaniu polecenia **Dopisz** lub **Popraw** na ekranie wyświetlony zostanie formularz danych personalnych pracownika (Rysunek 5). Dla poprawnego wprowadzenia pracownika do systemu wymagane jest wprowadzenie: skrótu, nazwiska i imienia pracownika. Wprowadzone dane zapisujemy klawiszem **Zapisz**.

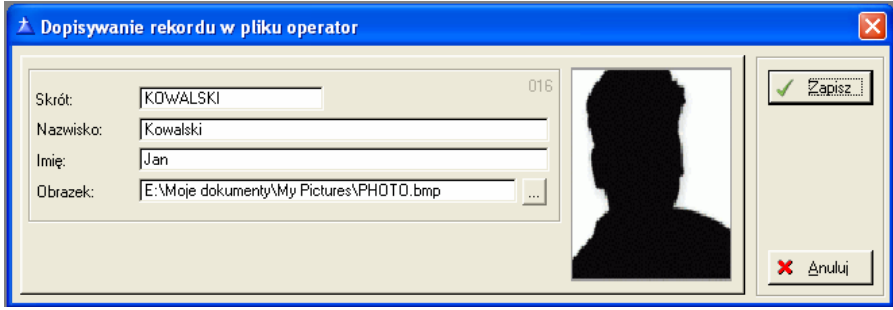

**Rysunek 5. Dodawanie nowego pracownika** 

### **5. Przedmioty niskocenne**

Z menu głównego programu wybieramy opcję **PN | Baza PN** lub klikamy na ikonę **PN** na pasku narzędzi. Po zaakceptowaniu wyboru na ekranie wyświetlona zostanie lista przedmiotów niskocennych (Rysunek 6). Nową pozycję dodajemy do listy poleceniem: **Dopisz**. Pozycję usuwamy poleceniem **Usu**ń. Polecenie **Popraw** pozwala na aktualizację danych pozycji.

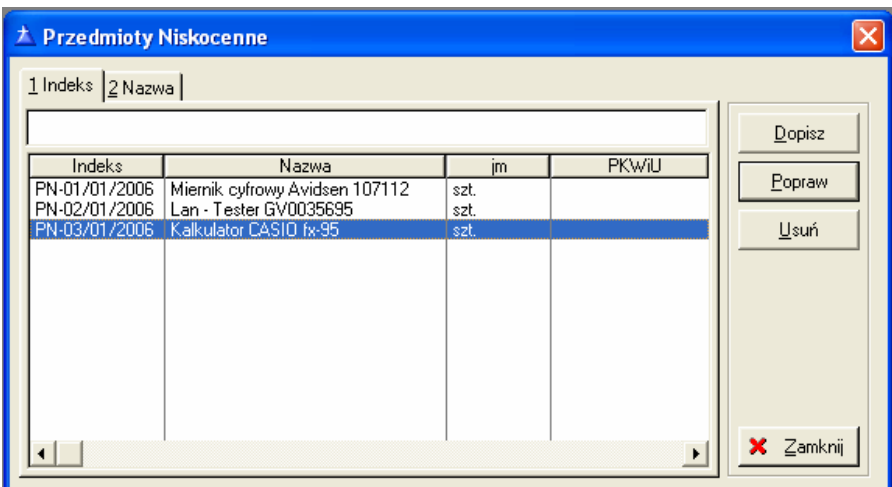

**Rysunek 6. Przegl**ą**d przedmiotów niskocennych** 

Po zaakceptowaniu polecenia **Dopisz** lub **Popraw** na ekranie wyświetlony zostanie formularz danych pozycji (Rysunek 7). Dla poprawnego wprowadzenia przedmiotu do systemu wymagane jest wprowadzenie: indeksu, nazwy i jednostki miary. Wprowadzone dane zapisujemy klawiszem **Zapisz**.

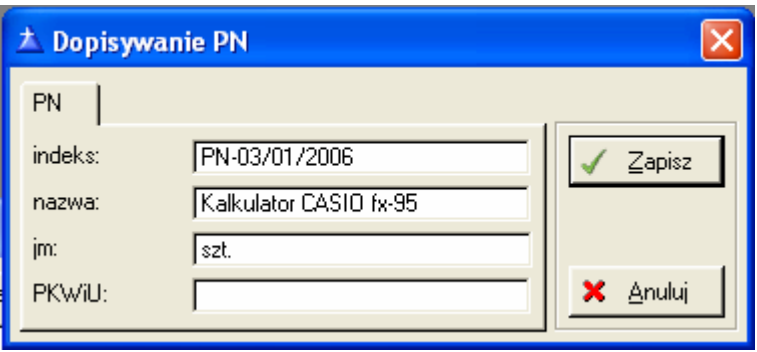

**Rysunek 7. Dodawanie nowego przedmiotu** 

#### **6. Dokumenty**

Z menu głównego programu wybieramy opcję **PN | Dokumenty** lub klikamy na ikonę **Dokumenty** na pasku narzędzi. Po zaakceptowaniu wyboru na ekranie wyświetlona zostanie lista dokumentów (Rysunek 8). Nową pozycję dodajemy do listy poleceniem: **Dopisz**. Pozycję usuwamy poleceniem **Usu**ń. Polecenie **Popraw** pozwala na aktualizację danych pozycji.

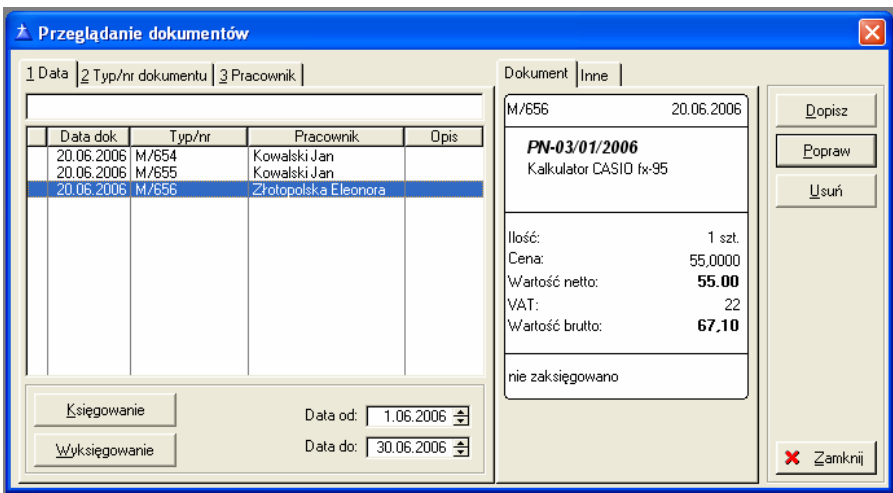

**Rysunek 8. Przegl**ą**danie dokumentów** 

Po zaakceptowaniu polecenia **Dopisz** lub **Popraw** na ekranie wyświetlony zostanie formularz danych pozycji (Rysunek 9). Dla

poprawnego wprowadzenia dokumentu do systemu wymagane jest wprowadzenie: typu/nr, daty, ilości i ceny oraz wybór ze słowników indeksu, pracownika i stawki VAT. Dostęp do słowników uzyskujemy wciskając klawisz ↓ (strzałka w dół) w okienku lub wybierając opcję **…** znajdującą się obok okienka. Dane zapisujemy klawiszem **Zapisz**.

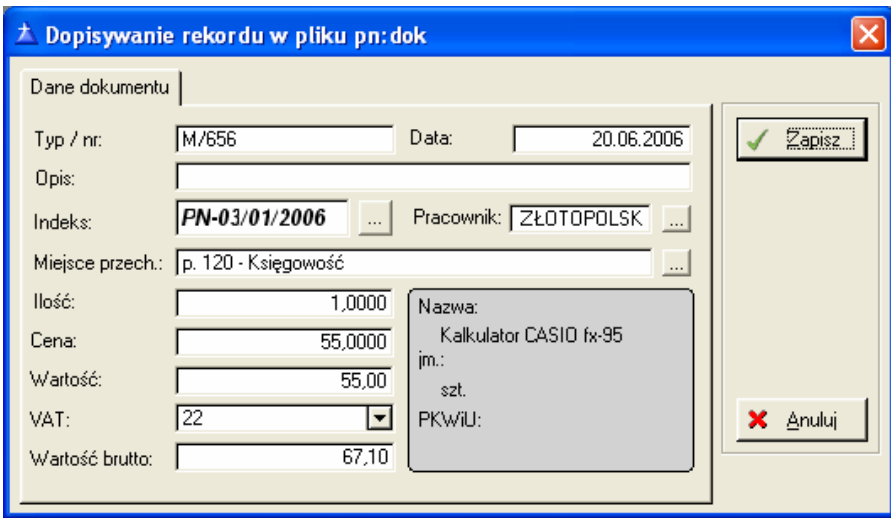

**Rysunek 9. Dodawanie nowego dokumentu** 

Aby zaksięgować wprowadzony dokument należy zaznaczyć wybrany dokument i wybrać opcję **Ksi**ę**gowanie**. Zaksięgowany dokument zostanie oznaczony symbolem **X**.

### **7. Stany przedmiotów niskocennych**

Z menu głównego programu wybieramy opcję **Stan** lub klikamy na ikonę **Analizy** na pasku narzędzi, następnie wybieramy jedną z czterech opcji: **Stan wg indeksu**, **Stan dla pracownika**, **Stan**, **Usu**ń **stany zerowe**. Po zaakceptowaniu wyboru na ekranie wyświetlona zostanie lista przedmiotów niskocennych (Rysunki 10 - 12).

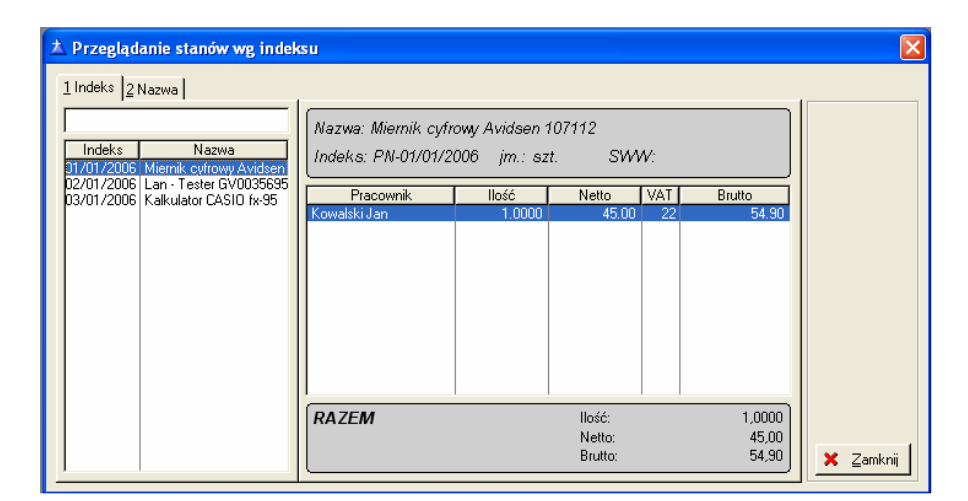

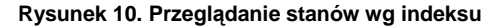

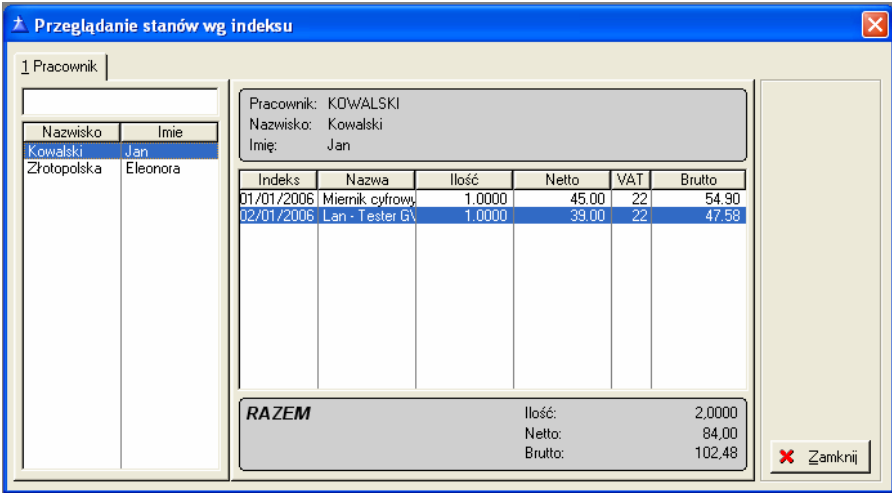

**Rysunek 11. Przegl**ą**danie stanów dla pracownika** 

| 大 Browse the pn:stan File |        |                                                       |           |            |      |                 |            |                    |                  |
|---------------------------|--------|-------------------------------------------------------|-----------|------------|------|-----------------|------------|--------------------|------------------|
|                           | Stan   |                                                       |           |            |      |                 |            |                    |                  |
|                           | Indeks | Nazwa                                                 | Pracownik | Stan ilość | jm   | VAT             | Stan netto | <b>Itan brutte</b> |                  |
|                           |        | PN-01/01/2 Miernik cyfrowy Avids Kowalski Jan         |           | 1,0000     | szt. | 22              | 45,00      | 54,90              |                  |
|                           |        | PN-02/01/2 Lan - Tester GV0035 Kowalski Jan           |           | 1,0000     | szt. | $\overline{22}$ | 39,00      | 47,58              |                  |
|                           |        | PN-03/01/2 Kalkulator CASIO fx-9 Złotopolska Eleonora |           | 1,0000     | szt. | 22              | 55,00      | 67,10              |                  |
|                           |        |                                                       |           |            |      |                 |            |                    |                  |
|                           |        |                                                       |           |            |      |                 |            |                    |                  |
|                           |        |                                                       |           |            |      |                 |            |                    |                  |
|                           |        |                                                       |           |            |      |                 |            |                    |                  |
|                           |        |                                                       |           |            |      |                 |            |                    |                  |
|                           |        |                                                       |           |            |      |                 |            |                    |                  |
|                           |        |                                                       |           |            |      |                 |            |                    |                  |
|                           |        |                                                       |           |            |      |                 |            |                    |                  |
|                           |        |                                                       |           |            |      |                 |            |                    |                  |
|                           |        |                                                       |           |            |      |                 |            |                    |                  |
|                           |        |                                                       |           |            |      |                 |            |                    |                  |
|                           |        |                                                       |           |            |      |                 |            |                    |                  |
|                           |        |                                                       |           |            |      |                 |            |                    |                  |
|                           |        |                                                       |           |            |      |                 |            |                    |                  |
|                           |        |                                                       |           |            |      |                 |            |                    |                  |
|                           |        |                                                       |           |            |      |                 |            |                    |                  |
|                           |        |                                                       |           |            |      |                 |            |                    |                  |
|                           |        |                                                       |           |            |      |                 |            |                    | <b>X</b> Zamknij |
|                           |        |                                                       |           |            |      |                 |            |                    |                  |

**Rysunek 12. Przegl**ą**danie stanów przedmiotów niskocennych** 

### **8. Wydruki**

Z menu głównego programu wybieramy opcję **Wydruki** lub klikamy na ikonę **Wydruki** na pasku narzędzi, następnie wybieramy jeden z trzech wydruków: **Zestawienie PN**, **Zestawienie stanów PN** lub **Zestawienie dokumentów PN**. Po zaakceptowaniu wyboru na ekranie wyświetlone zostanie okno dialogowe przygotowania wydruku (Rysunek 13).

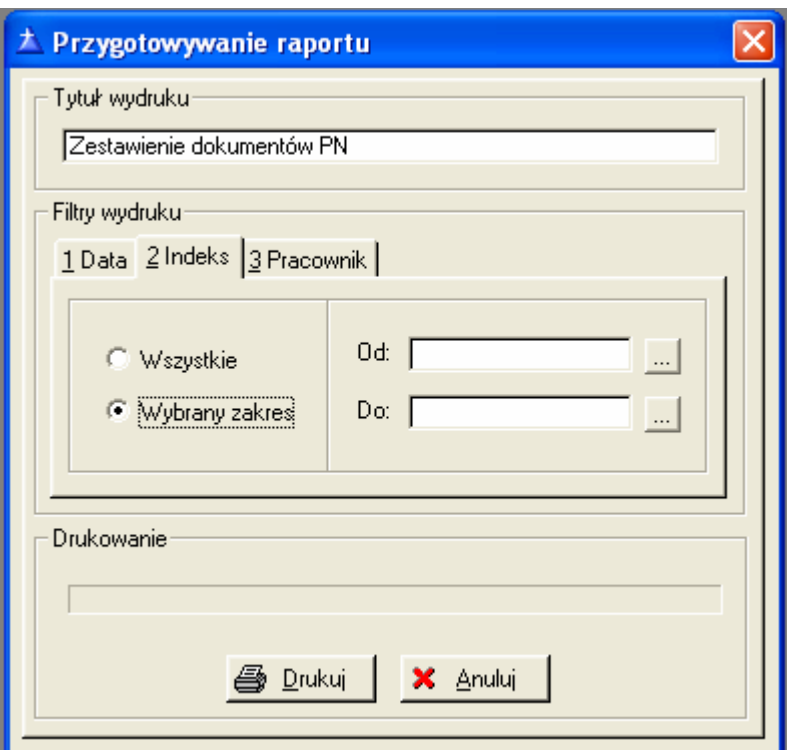

**Rysunek 13. Okno dialogowe przygotowania raportu** 

Dla poprawnego wygenerowania wydruku wymagane jest:

- **Zestawienie PN**
	- o Wybór opcji **Wszystkie** lub **Wybrany zakres;**
	- o Dla opcji **Wybrany zakres** zdefiniowanie zakresu indeksów.
- **Zestawienie stanów PN**
	- o Wybór filtru wydruku **Indeks** lub **Pracownik**.
	- o Wybór opcji **Wszystkie** lub **Wybrany zakres** na zakładce **Indeks**. Dla opcji **Wybrany zakres** - zdefiniowanie zakresu indeksów.
	- o Wybór opcji **Wszyscy** lub **Jedna osoba** na zakładce **Pracownik**. Dla opcji **Jedna osoba -** wskazanie pracownika.
- **Zestawienie dokumentów PN**
	- o Wybór filtru wydruku **Data**, **Indeks** lub **Pracownik**.
- o Wybór opcji **Wszystkie** lub **Wybrany zakres** na zakładce **Data**. Dla opcji **Wybrany zakres** - zdefiniowanie zakresu dat.
- o Wybór opcji **Wszystkie** lub **Wybrany zakres** na zakładce **Indeks**. Dla opcji **Wybrany zakres** - zdefiniowanie zakresu indeksów.
- o Wybór opcji **Wszyscy** lub **Jedna osoba** na zakładce **Pracownik**. Dla opcji **Jedna osoba -** wskazanie pracownika.

Po zaakceptowaniu polecenia **Drukuj** na ekranie wyświetlony zostanie podgląd wydruku (Rysunek 14). Wciśnięcie przycisku **Wydruk raportu** (Rysunek 15) spowoduje wydrukowanie raportu na drukarce.

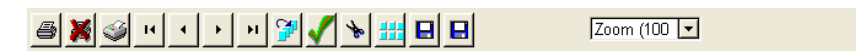

#### Zestawienie przedmiotów niskocennych

001 Uniwersytet Fryderyka Chopina NIP 554-554-32-32 Krytyków, 11-111 D'bki

Strona: 1

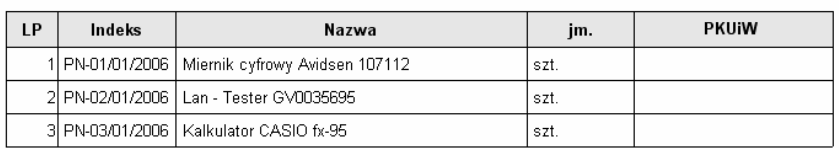

sporządził

sprawdził

zatwierdził

--- koniec wydruku ---

**Rysunek 14. Wydruk Zestawienie PN** 

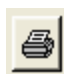

**Rysunek 15. Przycisk – Wydruk raportu** 

#### **9. Funkcje kontrolno – naprawcze**

Opcja programu **Plik | Funkcje kontrolno - naprawcze** zarezerwowana jest dla serwisu i zaawansowanych użytkowników systemu.

#### **10. Zako**ń**czenie pracy z programem**

Aby zakończyć pracę z programem z menu głównego programu wybieramy opcję **Plik | Koniec** lub klikamy na ikonę **Koniec** na pasku narzędzi

# **Spis ilustracji**

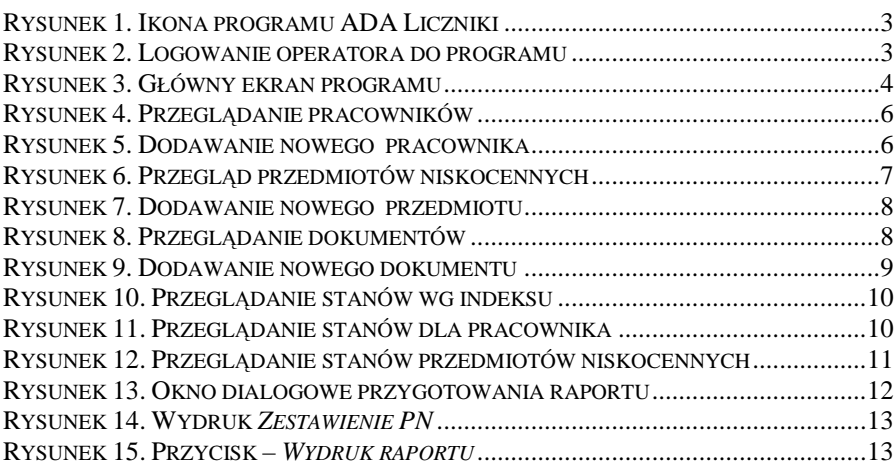